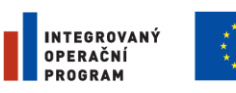

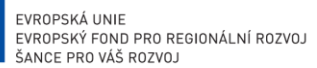

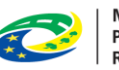

**MINISTERSTVO** PRO MÍSTNÍ **ROZVOJ ČR** 

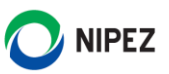

# Národní elektronický nástroj

Předběžná tržní konzultace a Průzkum trhu

24. 3. 2024

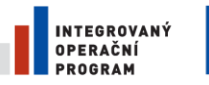

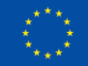

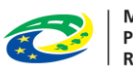

MINISTERSTVO<br>PRO MÍSTNÍ<br>ROZVOJ ČR

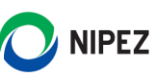

## **OBSAH**

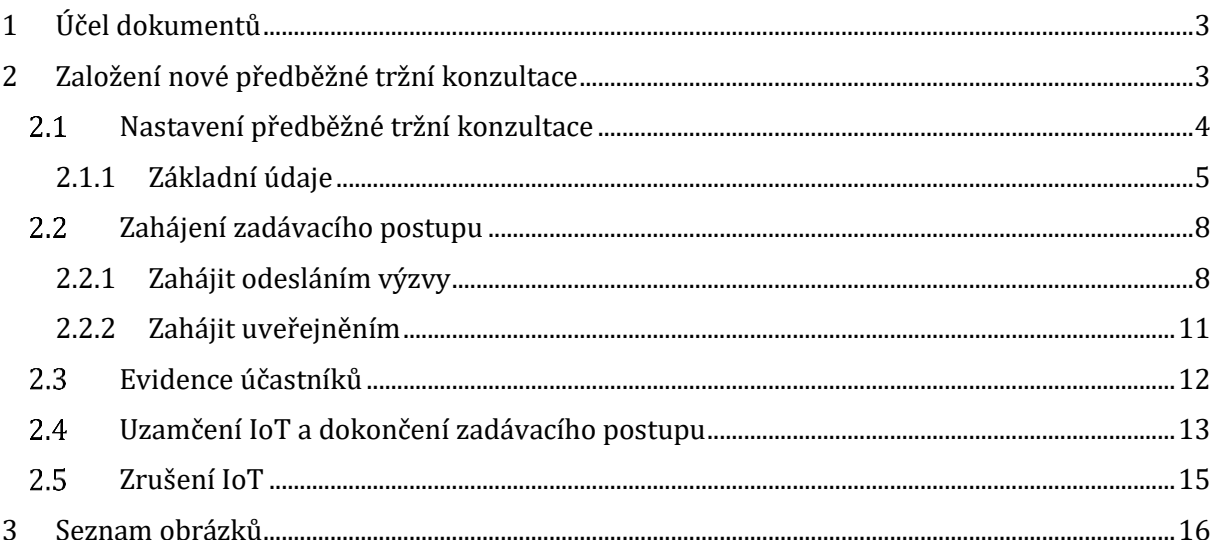

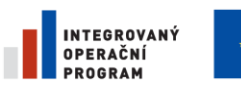

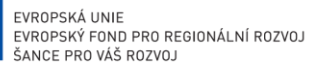

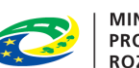

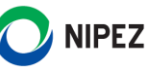

# <span id="page-2-0"></span>1 ÚČEL DOKUMENTŮ

Účelem dokumentu je představit koncept Předběžné tržní konzultace a Průzkumu trhu v NEN. Mezi těmito postupy není v NEN procesní rozdíl, proto je v této příručce popsán pouze postup pro Předběžnou tržní konzultaci. Při založení Průzkumu trhu uživatel tedy postupuje stejně, jako v případě Předběžné tržní konzultace.

Po dočtení této příručky by uživatel měl být schopen:

- Založit/evidovat v NEN Předběžnou tržní konzultaci
- Založit/evidovat v NEN Průzkum trhu

# <span id="page-2-1"></span>2 ZALOŽENÍ NOVÉ PŘEDBĚŽNÉ TRŽNÍ KONZULTACE

Po přihlášení do NEN klikněte na úvodní obrazovce na dlaždici "Informace o trhu". Jestliže se Vám dlaždice na úvodní obrazovce nezobrazuje, vyhledejte ji pomocí pole "Co si přejete provést".

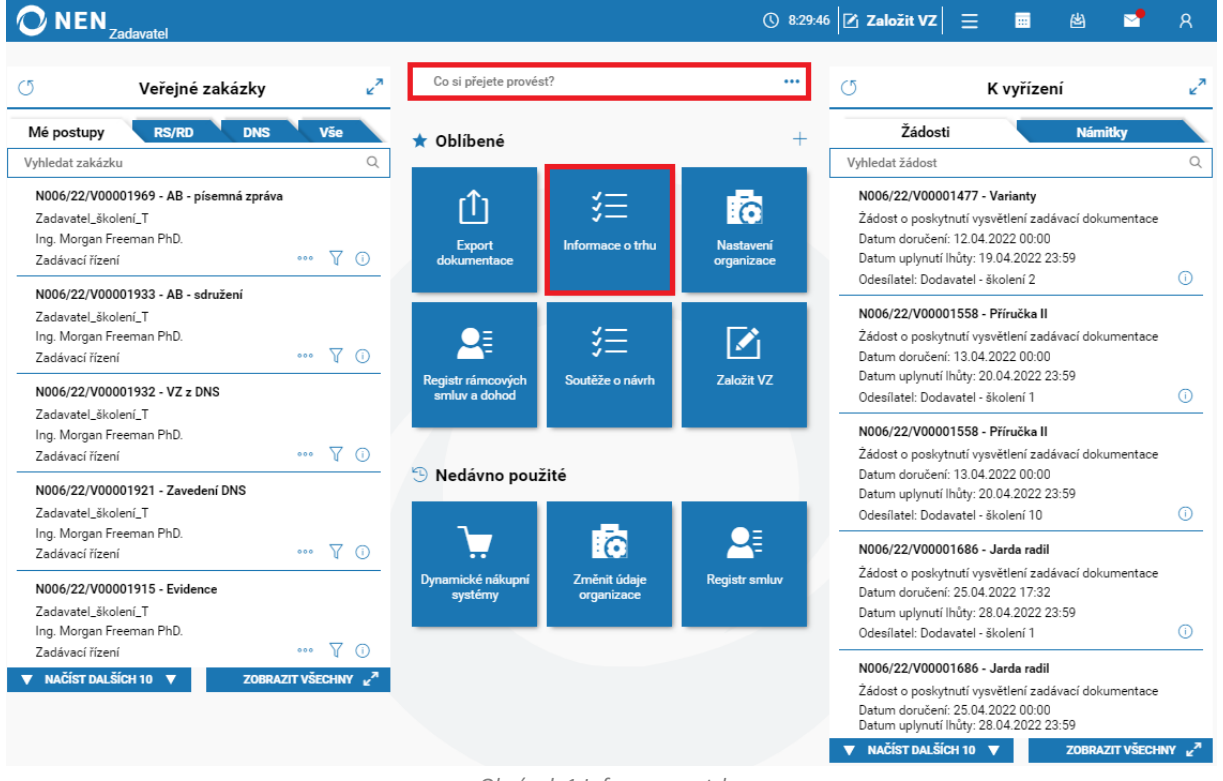

*Obrázek 1 Informace o trhu*

<span id="page-2-2"></span>Systém zobrazí formulář "Informace o trhu" s přehledem Předběžných tržních konzultací a Průzkumů trhu. Pro založení nové Předběžné tržní konzultace klikněte na tlačítko "Založit IOT" v levém horním rohu formuláře.

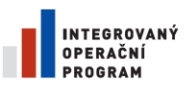

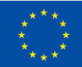

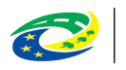

**MINISTERSTVO PRO MÍSTNÍ ROZVOJ ČR** 

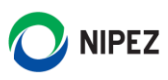

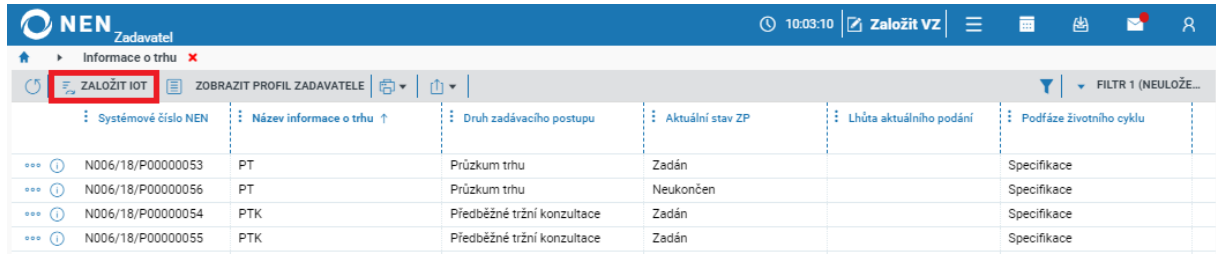

*Obrázek 2 Založení IOT*

## <span id="page-3-1"></span><span id="page-3-0"></span>NASTAVENÍ PŘEDBĚŽNÉ TRŽNÍ KONZULTACE

Na zobrazeném formuláři uveďte název Předběžné tržní konzultace, a zda bude zakázka uveřejněna na profilu zadavatele v NEN. **Jestliže budete v NEN pouze evidovat výsledek, zaškrtněte na fajfku checkbox "Evidovat pouze výsledek"**. Tato volba umožňuje zaevidovat pouze minimální počet povinných informacích nutných zejména k uveřejnění na profilu (není podporován příjem elektronických podání, např. nabídek, avšak ostatní elektronická komunikace podporována je).

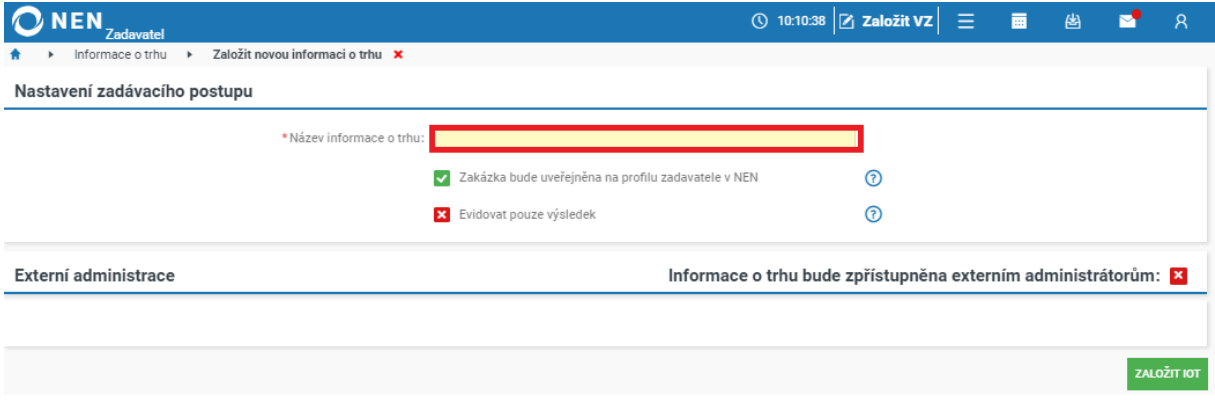

*Obrázek 3 Založení IOT II.*

#### <span id="page-3-2"></span>**Externí administrace**

Pokud se rozhodnete, že Předběžná tržní konzultace bude externě administrovaná, zaškrtněte na fajfku checkbox "Informace o trhu bude zpřístupněna externím administrátorům". Uveďte identifikaci externího administrátora výběrem z registru dodavatelů vykonávajících činnost externího administrátora (v případě, že Váš externí administrátor není registrován v NEN, nezíská vyplněním povinných údajů přístup k administraci).

Výběr kontaktní osoby externího administrátora máte možnost provést výběrem z registru uživatelů (seznam osob je omezen na vybraný registrovaný subjekt) nebo uvést kontaktní osobu manuálně ve struktuře dané NEN. Následně v bloku "Povolení k provádění úkonů v elektronickém nástroji", zvolte, k jakým úkonům bude/nebude mít externí administrátor oprávnění. Pokud u úkonu zvolíte fajfku, bude moci externí administrátor provést úkon sám, bez zásahu zadavatele. Zvolíte-li křížek, musí úkon provést sám zadavatel.

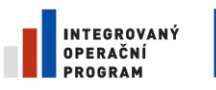

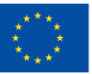

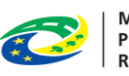

MINISTERSTVO<br>PRO MÍSTNÍ<br>ROZVOJ ČR

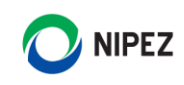

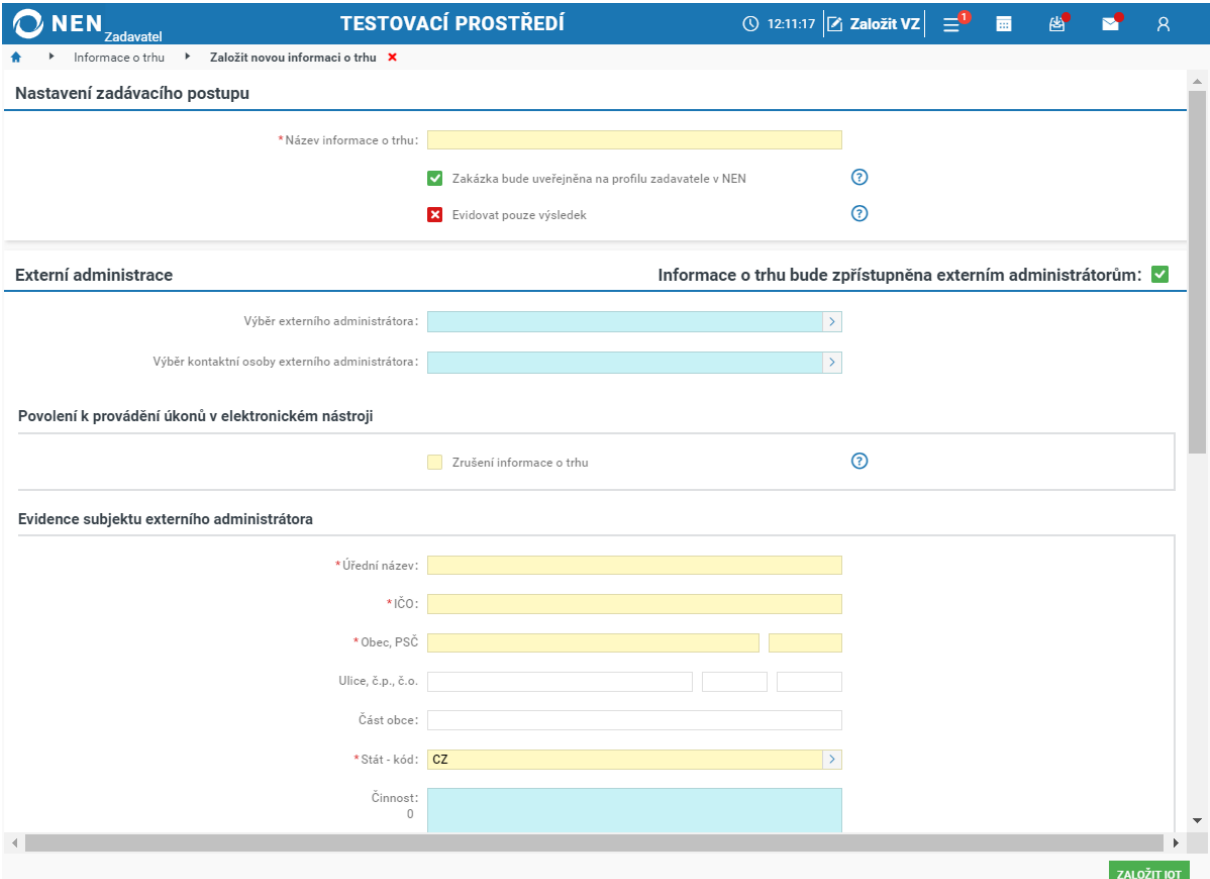

*Obrázek 4 Externě administrovaná IOT*

<span id="page-4-1"></span>Po vyplnění potřebných údajů klikněte na tlačítko "Založit IOT" v pravém dolním rohu formuláře.

## <span id="page-4-0"></span>2.1.1 ZÁKLADNÍ ÚDAJE

Na záložce "Základní údaje" vyplňte minimálně všechna povinná (žlutá) pole.

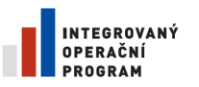

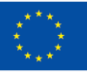

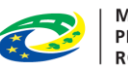

MINISTERSTVO<br>PRO MÍSTNÍ<br>ROZVOJ ČR

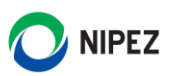

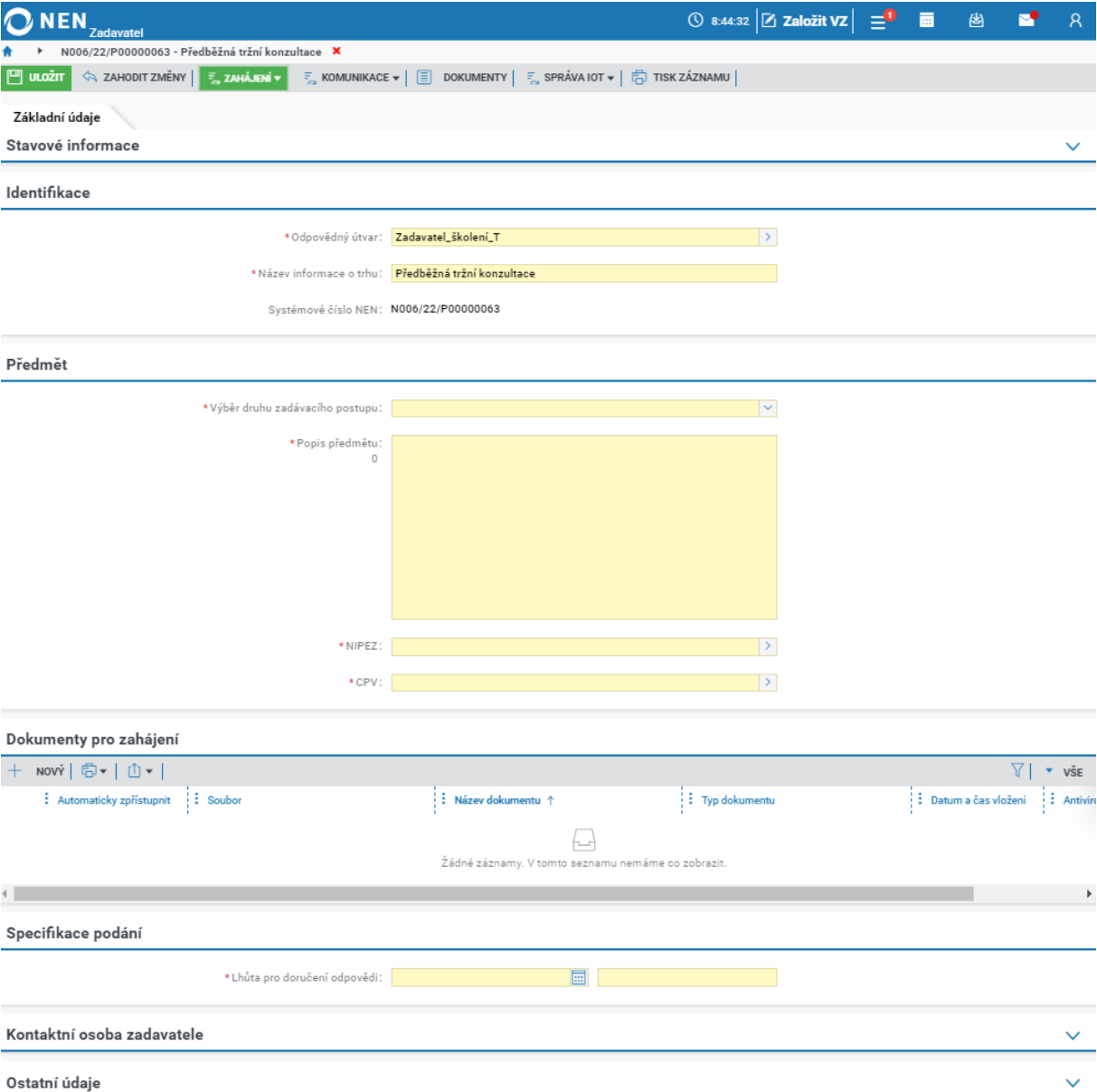

*Obrázek 5 Formulář Základní údaje*

<span id="page-5-0"></span>V poli "Výběr druhu zadávacího postupu" zvolte možnost "Předběžná tržní konzultace", uveďte popis předmětu a vyplňte pole "NIPEZ" a "CPV".

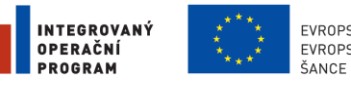

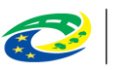

MINISTERSTVO<br>PRO MÍSTNÍ<br>ROZVOJ ČR

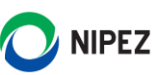

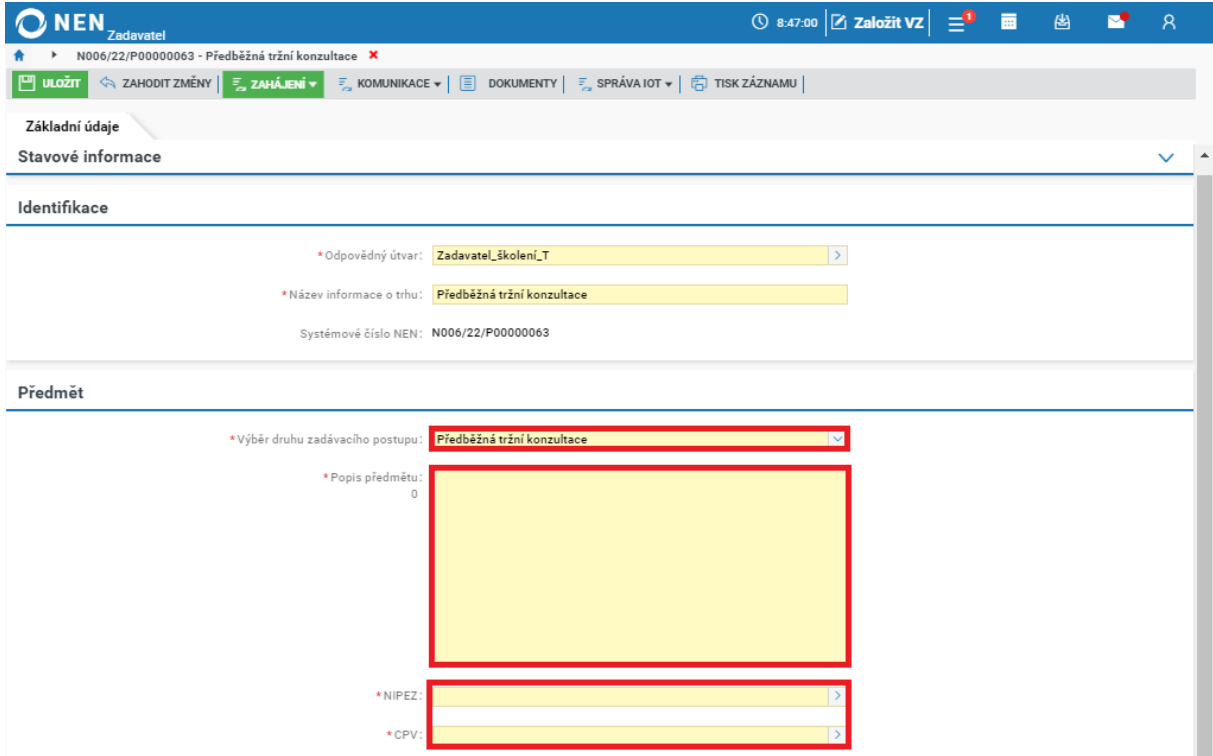

*Obrázek 6 Předmět předběžné tržní konzultace*

<span id="page-6-0"></span>V části "Dokumenty pro zahájení" nahrajte pomocí tlačítka "Nový" výzvu k poskytnutí informací v rámci předběžné tržní konzultace, případně jiné další dokumenty.

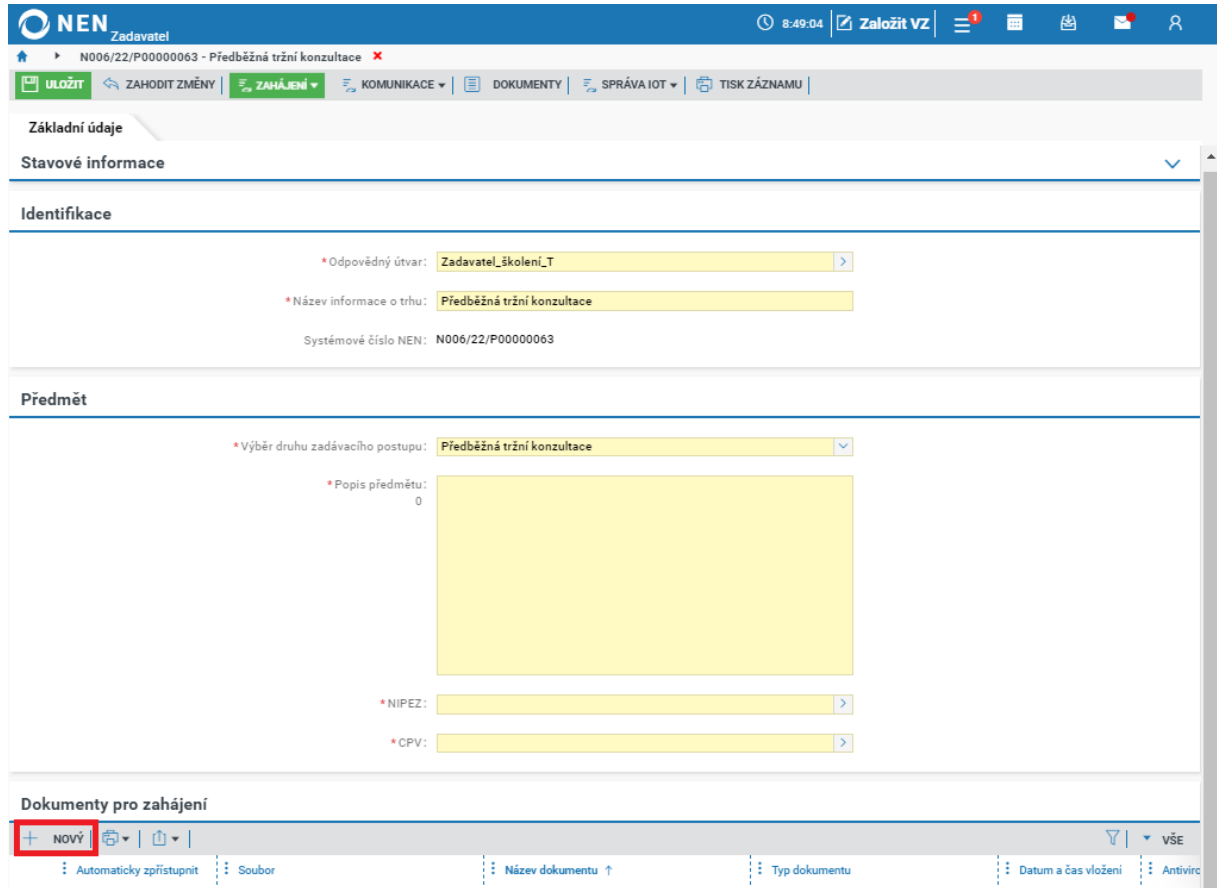

<span id="page-6-1"></span>*Obrázek 7 Výzva k poskytnutí informací v rámci předběžné tržní konzultace*

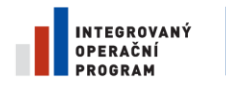

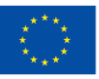

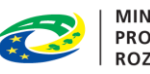

MINISTERSTVO<br>PRO MÍSTNÍ<br>ROZVOJ ČR

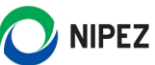

#### V části "Specifikace podání" vyplňte lhůtu pro doručení odpovědi.

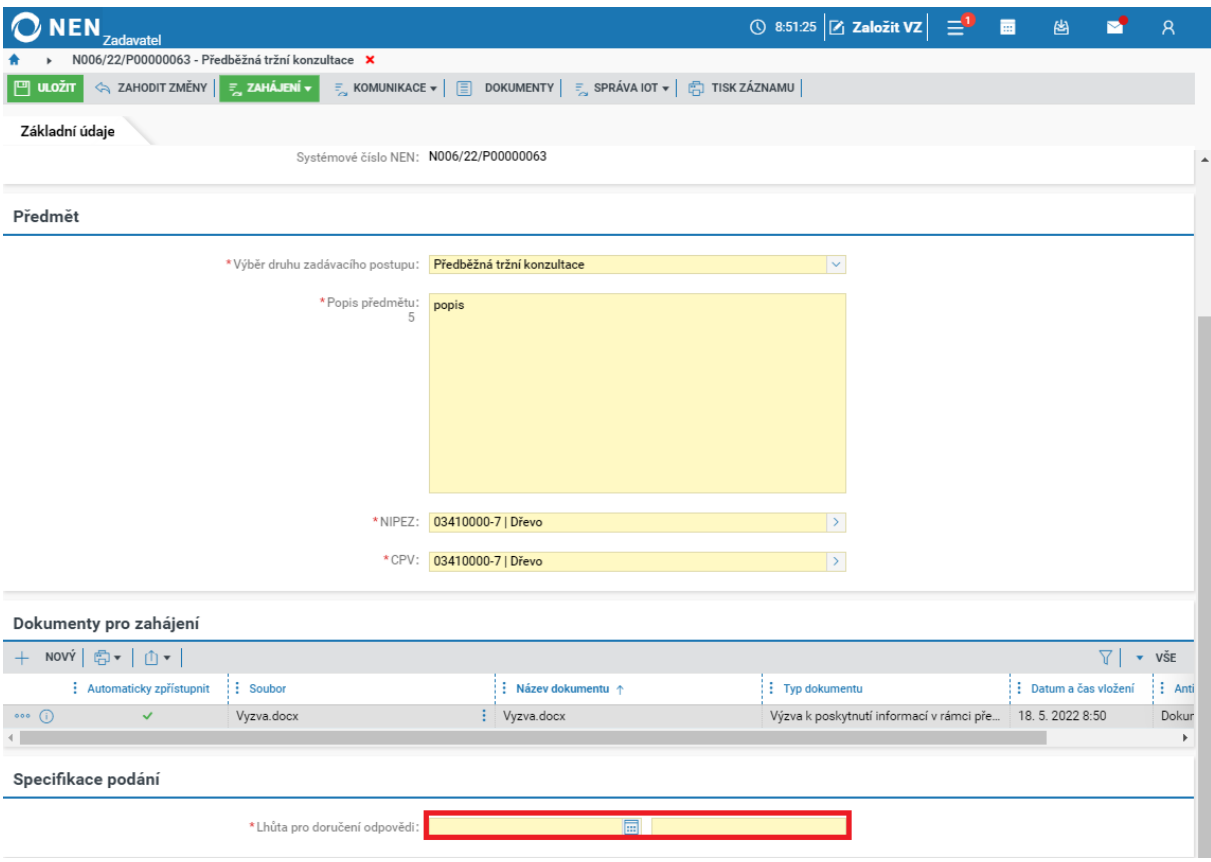

*Obrázek 8 Lhůta pro doručení odpovědi*

<span id="page-7-2"></span>Po vyplnění všech potřebných údajů můžete přejít k zahájení zadávacího postupu.

#### <span id="page-7-0"></span>ZAHÁJENÍ ZADÁVACÍHO POSTUPU  $2.2$

V hlavním menu zadávacího postupu klikněte na tlačítko "Zahájení". Systém nabízí dvě možnosti:

- Zahájit odesláním výzvy
- Zahájit uveřejněním

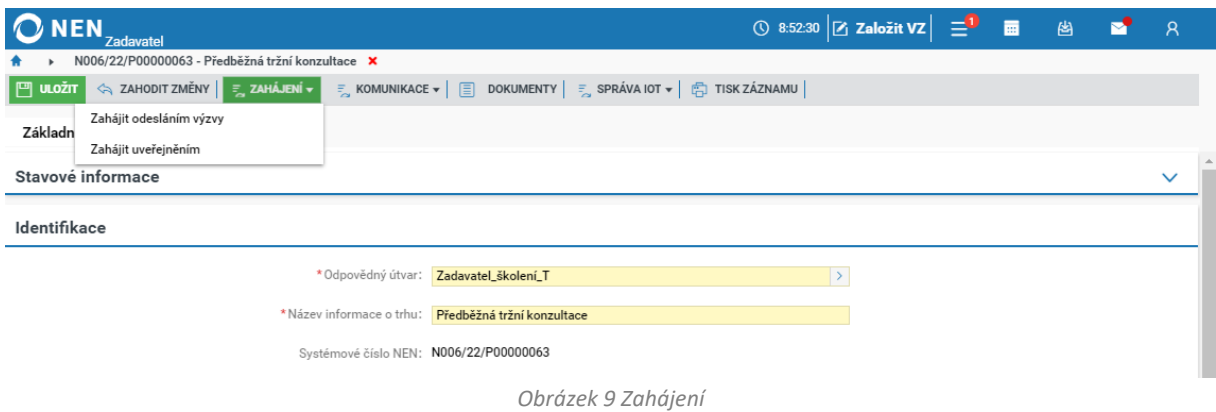

### <span id="page-7-3"></span><span id="page-7-1"></span>2.2.1 ZAHÁJIT ODESLÁNÍM VÝZVY

Chcete-li zahájit odesláním výzvy, klikněte na tlačítko "Zahájení" > "Zahájit odesláním výzvy".

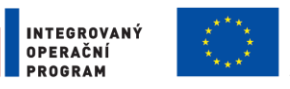

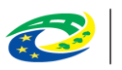

MINISTERSTVO<br>PRO MÍSTNÍ<br>ROZVOJ ČR

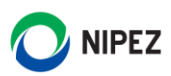

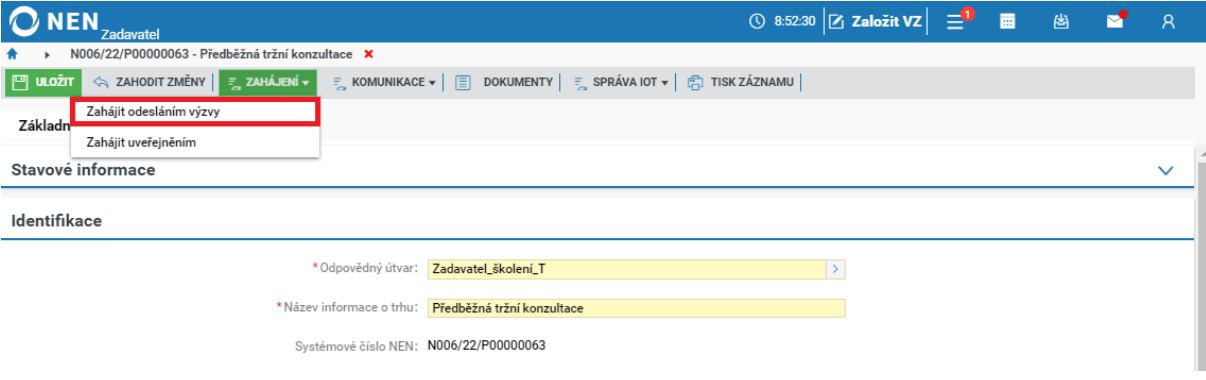

*Obrázek 10 Zahájit odesláním výzvy*

<span id="page-8-0"></span>Systém zobrazí formulář "Výzva k poskytnutí informací". Vyberte volbu odeslání dokumentu, nahrajte soubor s výzvou a určete dodavatele, kteří budou výzvou osloveni.

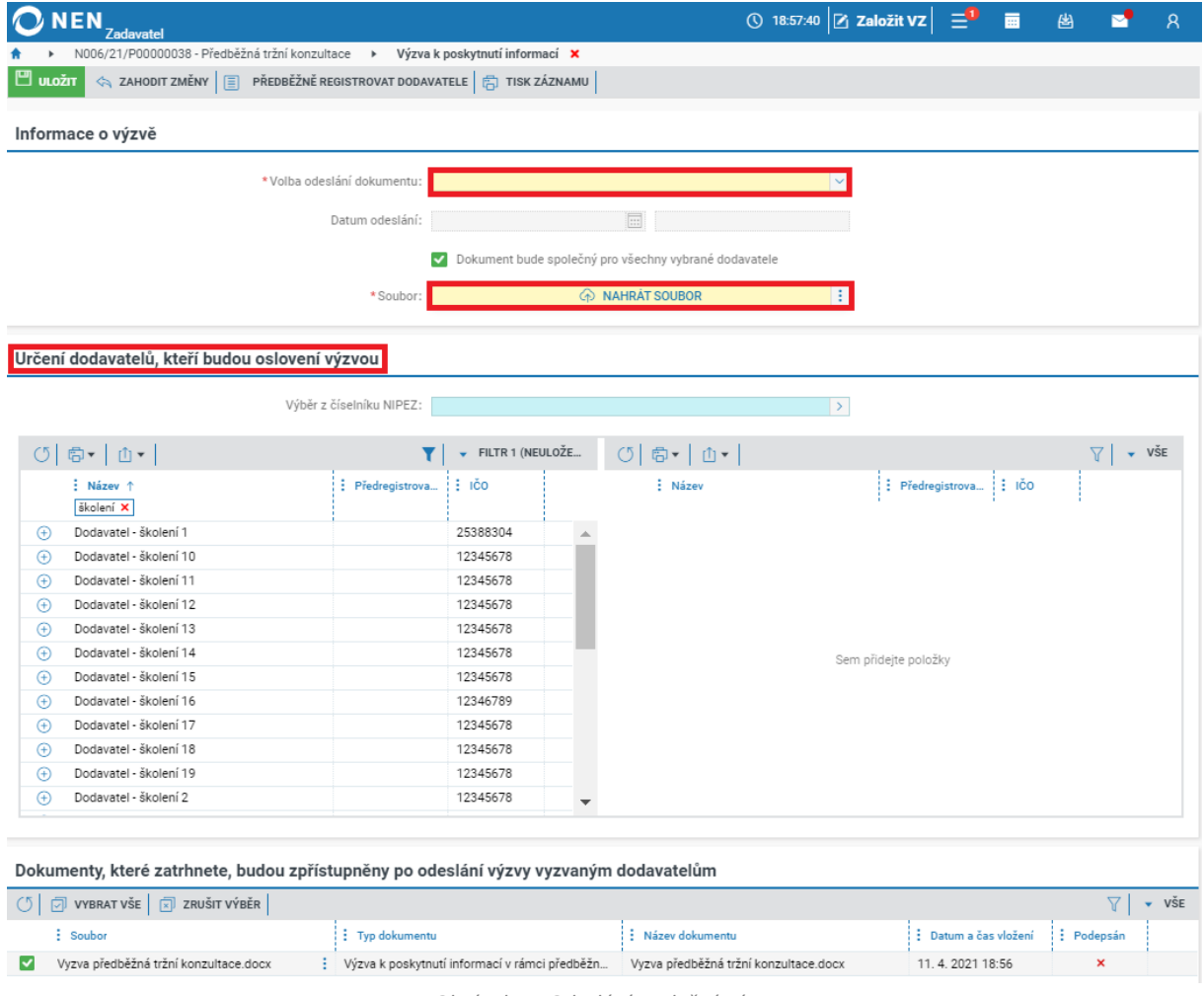

*Obrázek 11 Odeslání společné výzvy*

<span id="page-8-1"></span>V případě, že bude vytvořen dokument pro každého dodavatele zvlášť, zaškrtněte na křížek checkbox "Dokument bude společný pro všechny vybrané dodavatele", a v části "Dokumenty pro každého dodavatele" klikněte u jednoho z dodavatelů na ikonu , poté na "Upravit", a vložte požadovaný dokument.

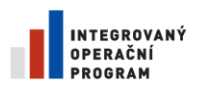

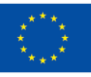

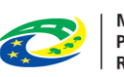

MINISTERSTVO<br>PRO MÍSTNÍ<br>ROZVOJ ČR

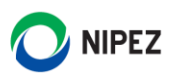

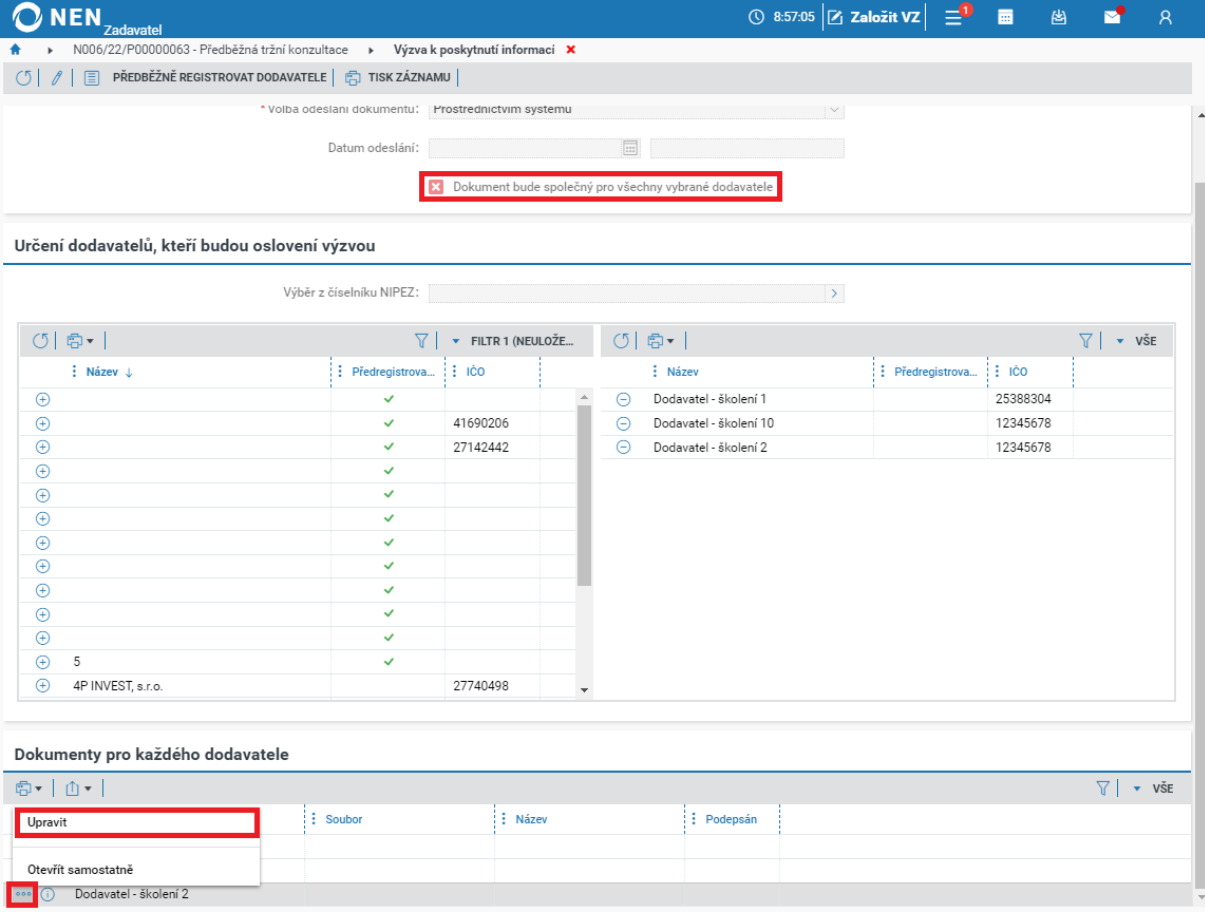

*Obrázek 12 Výzva pro každého dodavatele zvlášť*

<span id="page-9-0"></span>Nyní můžete výzvu odeslat prostřednictvím tlačítka "Odeslat" v dolním pravém rohu formuláře. Systém zobrazí informaci *"Opravdu chcete odeslat Výzvu a zahájit tím zadávací postup?"*, potvrďte tlačítkem "Ano".

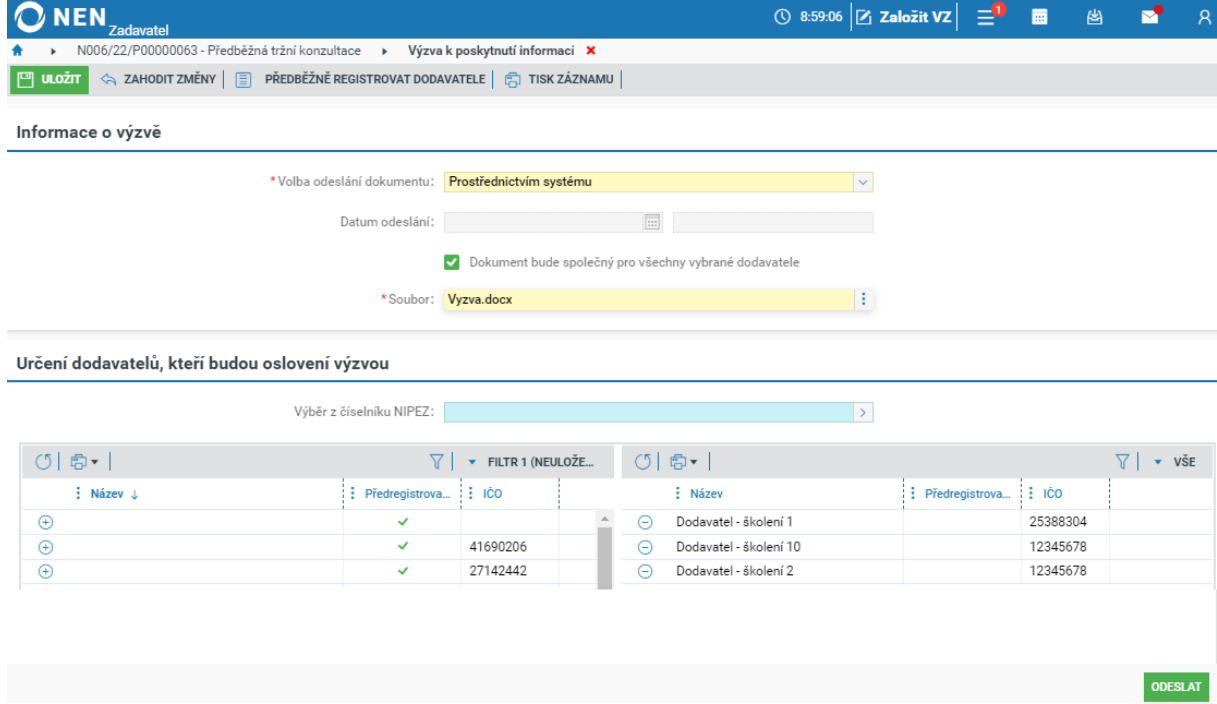

<span id="page-9-1"></span>*Obrázek 13 Odeslání výzvy prostřednictvím systému*

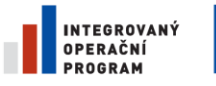

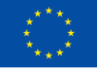

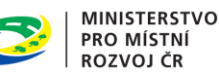

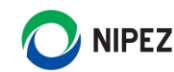

Jestliže byla výzva odeslána mimo NEN, zaevidujte do systému datum a čas odeslání, nahrajte soubor s výzvou, vyberte dodavatele, kterým byla výzva odeslána, a formulář uložte a zavřete.

Pro uveřejnění předběžné tržní konzultace na profilu zadavatele v NEN klikněte v hlavním menu na tlačítko "Uveřejnění" > "Uveřejnit informace o zadávacím postupu".

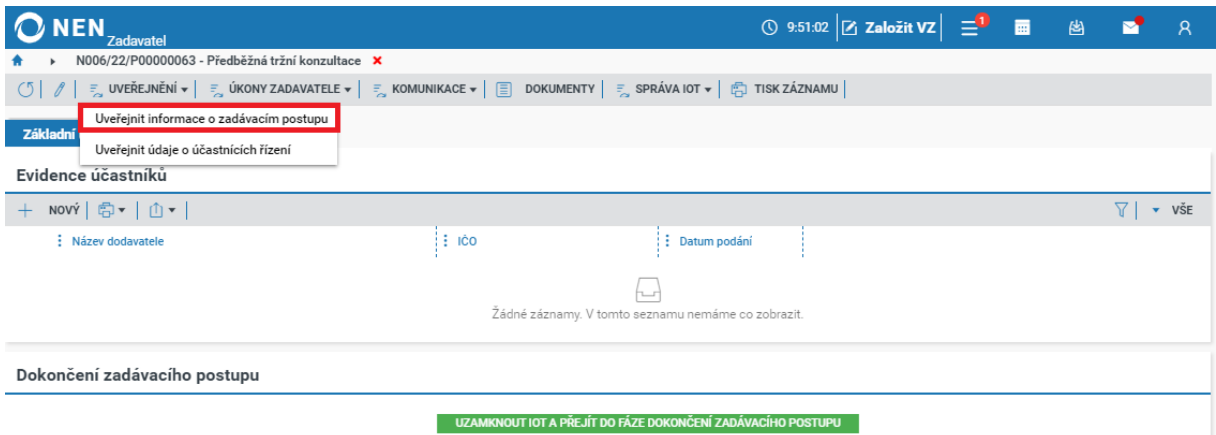

*Obrázek 14 Uveřejnění informací o zadávacím postupu*

<span id="page-10-1"></span>Zaškrtněte na fajfku dokumenty, které chcete uveřejnit, a následně klikněte na tlačítko "Uveřejnit" v pravém dolním rohu formuláře.

| <b>Zadavatel</b>                                                                                      |                                                    |                                       | ① 13:56:16 Z založit VZ $\left \frac{3}{2}\right $ | 画<br>圈     | $\mathcal{R}$    |  |  |  |  |
|----------------------------------------------------------------------------------------------------|----------------------------------------------------|---------------------------------------|----------------------------------------------------|------------|------------------|--|--|--|--|
| N006/21/P00000035 - Předběžná tržní konzultace                                                        | Uveřejnění zadávacího postupu X<br>$\mathbf{r}$    |                                       |                                                    |            |                  |  |  |  |  |
| Uveřejnit                                                                                             |                                                    |                                       |                                                    |            |                  |  |  |  |  |
| <b>D</b> VYBRAT VŠE $\boxed{\overline{x}}$ ZRUŠIT VÝBĚR<br>Υ                                          |                                                    |                                       |                                                    |            |                  |  |  |  |  |
| $\frac{1}{2}$ Soubor                                                                                  | : Typ dokumentu                                    | : Název dokumentu                     | : Datum a čas vložení                              | : Podepsán |                  |  |  |  |  |
| Vyzva předběžná tržní konzultace.docx<br>◡                                                            |                                                    | Vyzva předběžná tržní konzultace.docx | 11.4.2021 13:24                                    | ×          |                  |  |  |  |  |
| Vyzva předběžná tržní konzultace.docx<br>◡                                                            | ÷<br>Výzva k poskytnutí informací v rámci předběžn | Vyzva předběžná tržní konzultace.docx | 11.4.2021 11:28                                    | ×          |                  |  |  |  |  |
|                                                                                                    |                                                    |                                       |                                                    |            |                  |  |  |  |  |
|                                                                                                    |                                                    |                                       |                                                    |            |                  |  |  |  |  |
|                                                                                                    |                                                    |                                       |                                                    |            |                  |  |  |  |  |
| Jestliže budete chtít uveřejnit i dokument, uložte jej prosím mezi<br>dokumenty k zadávacímu postupu. |                                                    |                                       |                                                    |            |                  |  |  |  |  |
|                                                                                                    |                                                    |                                       |                                                    |            |                  |  |  |  |  |
| Řízení nebylo dosud uveřejněno ve Věstníku NEN/Profilu zadavatele.                                    |                                                    |                                       |                                                    |            |                  |  |  |  |  |
|                                                                                                    |                                                    |                                       |                                                    |            | <b>UVEŘEJNIT</b> |  |  |  |  |
|                                                                                                    |                                                    |                                       |                                                    |            |                  |  |  |  |  |

*Obrázek 15 Uveřejnění informací o zadávacím postupu II.*

## <span id="page-10-2"></span><span id="page-10-0"></span>2.2.2 ZAHÁJIT UVEŘEJNĚNÍM

Chcete-li předběžnou tržní konzultaci zahájit uveřejněním výzvy na profil zadavatele v NEN, klikněte na tlačítko "Zahájení" > "Zahájit uveřejněním".

<span id="page-10-3"></span>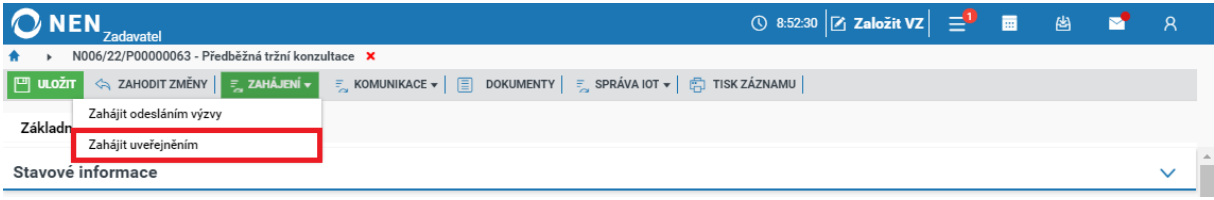

*Obrázek 16 Zahájit uveřejněním*

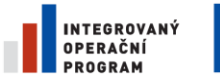

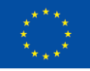

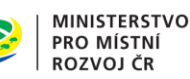

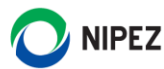

Na formuláři "Uveřejnění a zahájení" zaškrtněte na fajfku dokumenty, které chcete uveřejnit, a klikněte na tlačítko "Zahájit a uveřejnit" v pravém dolním rohu formuláře. Systém zobrazí informaci "Opravdu *chcete uveřejnit a tím zahájit zadávací postup?"*, potvrďte kliknutím na "Ano".

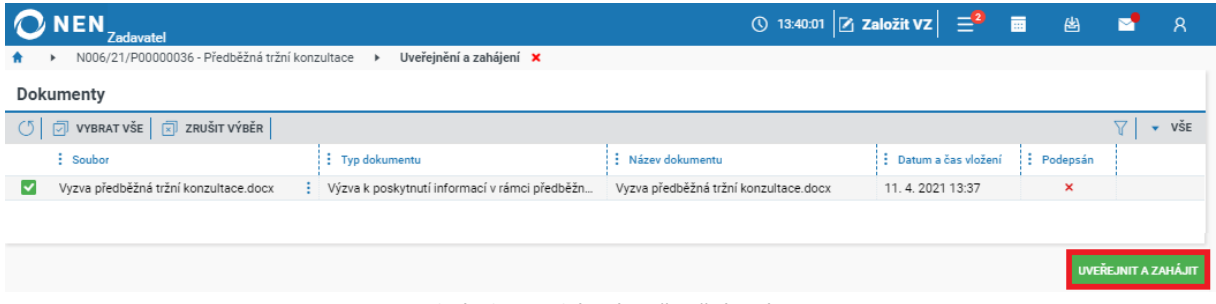

*Obrázek 17 Zahájení uveřejněním výzvy*

<span id="page-11-1"></span>Pro odeslání výzvy vybraným dodavatelům klikněte na tlačítko "Výzva k poskytnutí informací" na záložce "Seznam účastníků".

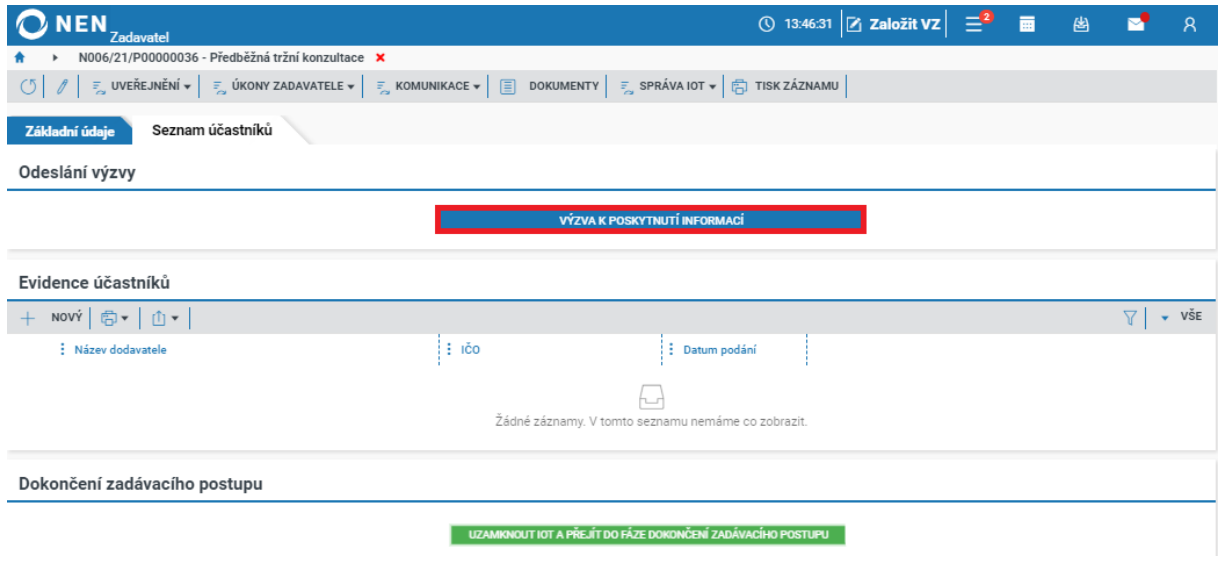

*Obrázek 18 Odeslání výzvy k poskytnutí informací*

<span id="page-11-2"></span>Postup odeslání výzvy je popsán v kapitole **2.2.1 Zahájit odesláním výzvy**.

#### <span id="page-11-0"></span>EVIDENCE ÚČASTNÍKŮ  $2.3$

Jestliže dodavatel pomocí úkonu "Poskytnout odpověď" prostřednictvím systému poskytl odpověď, zobrazí se na záložce "Seznam účastníků" v části "Evidence účastníků". Pokud Vám některý z dodavatelů poskytl odpověď mimo NEN, nebo pro odpověď použil Ostatní komunikaci, zaevidujte jej zde pomocí tlačítka "Nový".

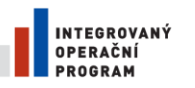

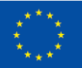

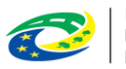

MINISTERSTVO<br>PRO MÍSTNÍ<br>ROZVOJ ČR

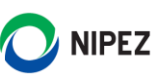

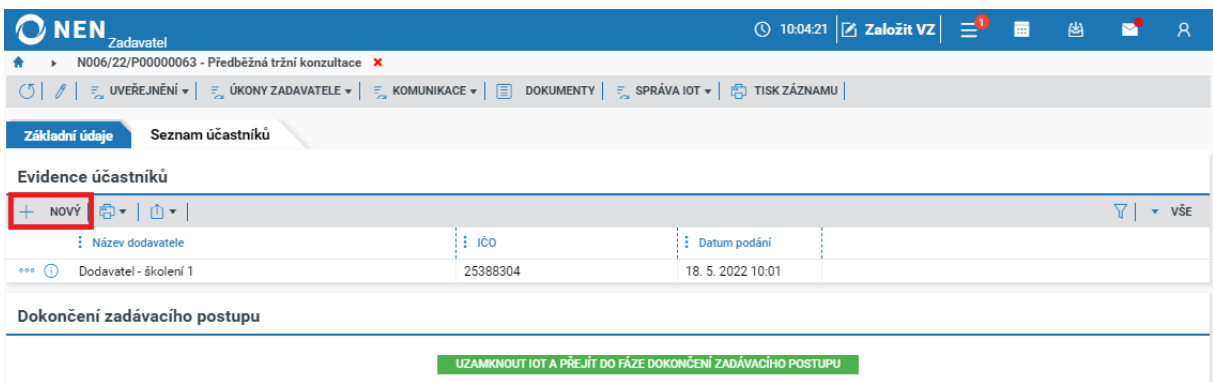

*Obrázek 19 Evidence účastníka*

<span id="page-12-1"></span>Na zobrazeném formuláři vyplňte údaje o účastníkovi, datum a čas podání, případně pomocí tlačítka "Nový" v části "Přílohy" nahrajte dokumenty, jež byly součástí odpovědi. Poté formulář uložte a zavřete.

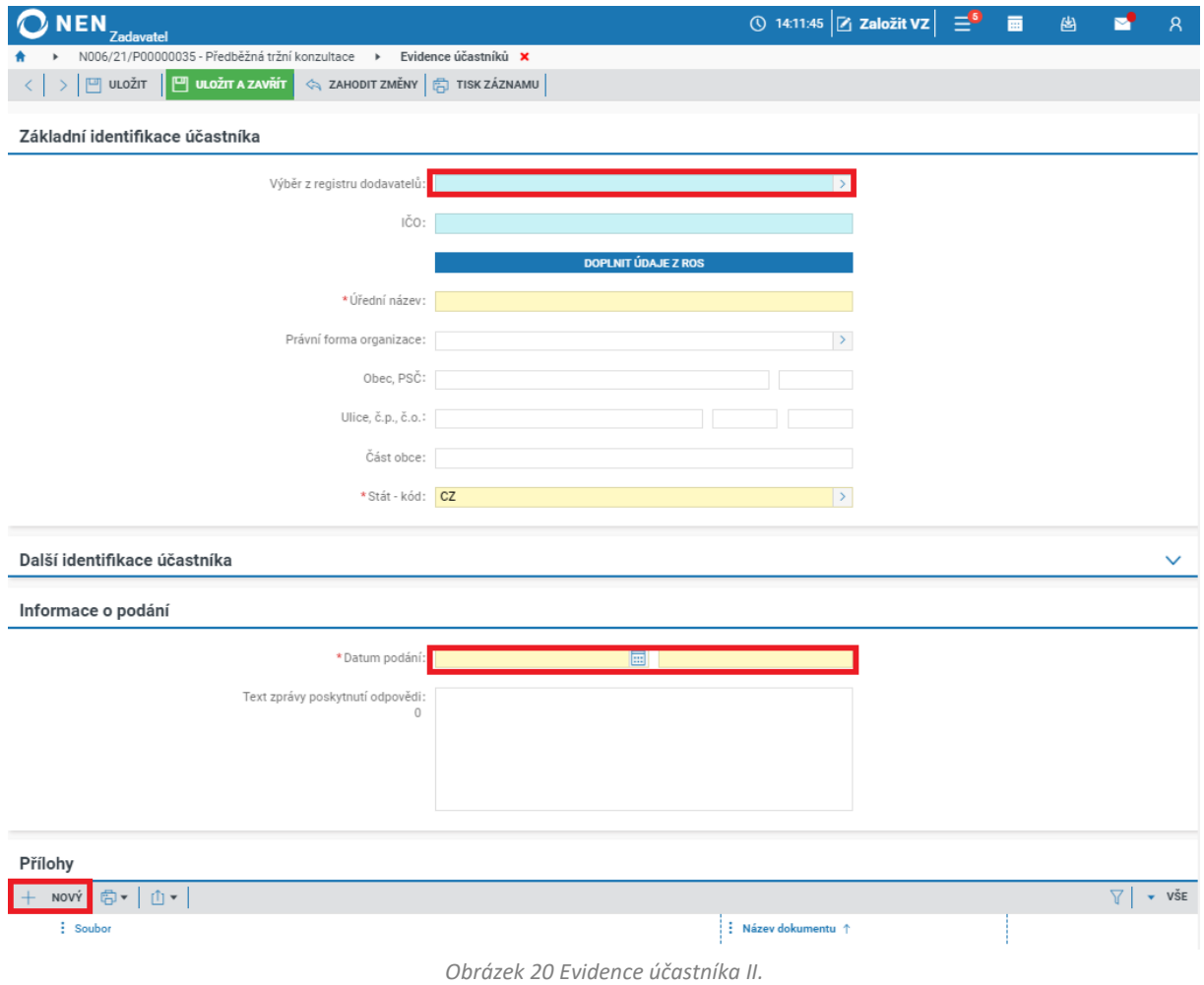

## <span id="page-12-2"></span><span id="page-12-0"></span>UZAMČENÍ IOT A DOKONČENÍ ZADÁVACÍHO POSTUPU

Po zaevidování všech potřebných údajů a dokumentů můžete přejít k uzamčení informace o trhu a dokončení zadávacího postupu, a to kliknutím na stejnojmenné tlačítko.

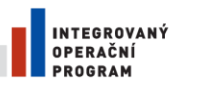

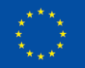

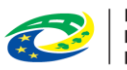

**MINISTERSTVO PRO MÍSTNÍ ROZVOJ ČR** 

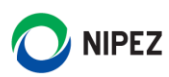

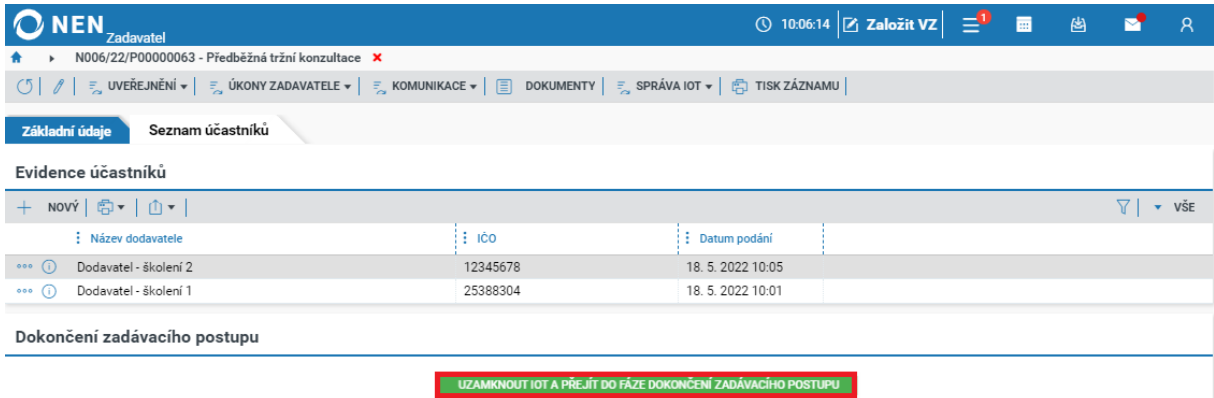

*Obrázek 21 Uzamčení IOT a dokončení zadávacího postupu*

<span id="page-13-0"></span>Při stisknutí tlačítka "Uzamknout IoT a přejít do fáze dokončení zadávacího postupu" systém zobrazí formulář "Uzamknout Informaci o trhu". Na tomto formuláři bude nastaven defaultně na "křížek" checkbox "Automaticky uveřejnit změny".

Pokud tento checkbox změníte na "fajfku", systém zobrazí navíc blok "Dokumenty". Vybrané dokumenty se automaticky uveřejní na profil zadavatele v systému NEN/Věstník NEN po stisknutí tlačítka "Uzamknout Informaci o trhu".

| <b>NEN</b><br><b>Zadavatel</b>                                                  |                      |                                 | ◯ 13:06:04 $Z$ Založit VZ $\equiv$          | 圈<br>画                    | $\mathsf{R}$                     |  |  |  |
|---------------------------------------------------------------------------------|----------------------|---------------------------------|---------------------------------------------|---------------------------|----------------------------------|--|--|--|
| N006/24/P00000205 - IoT.<br>Uzamknout informaci o trhu<br>$\blacktriangleright$ |                      |                                 |                                             |                           |                                  |  |  |  |
| Uveřejnění změn                                                                 |                      |                                 |                                             |                           |                                  |  |  |  |
| ⊙<br>Automaticky uveřejnit změny                                                |                      |                                 |                                             |                           |                                  |  |  |  |
| Dokumenty                                                                       |                      |                                 |                                             |                           |                                  |  |  |  |
| <b>T</b> VYBRAT VŠE $\boxed{\overline{x}}$ ZRUŠIT VÝBĚR<br>(5)                  |                      |                                 |                                             |                           | 7<br>$\overline{\mathsf{v}}$ vše |  |  |  |
| : Název dokumentu                                                               | $\frac{1}{2}$ Soubor | : Datum a čas vložení           | $\frac{1}{2}$ Typ dokumentu                 | ÷<br>Podepsán             |                                  |  |  |  |
| Vyzva.docx                                                                      | Vyzva.docx           | 24.3.2024 12:46                 |                                             | $\mathsf{x}$              |                                  |  |  |  |
| V<br>dokument.docx                                                              | dokument.docx        | $\frac{1}{2}$ 24. 3. 2024 12:41 | Výzva k poskytnutí informací v rámci předbě | $\boldsymbol{\mathsf{x}}$ |                                  |  |  |  |
| Dotaz.docx                                                                      | Dotaz.docx           | $\frac{1}{2}$ 24. 3. 2024 12:41 | Výzva k poskytnutí informací v rámci předbě | $\boldsymbol{\mathsf{x}}$ |                                  |  |  |  |
|                                                                                 |                      |                                 |                                             |                           |                                  |  |  |  |
|                                                                                 |                      |                                 |                                             |                           | UZAMKNOUT INFORMACI O TRHU       |  |  |  |

*Obrázek 22 Uzamčení IOT a uveřejnění na veřejnou stránku systému NEN*

<span id="page-13-1"></span>Systém zobrazí informaci "Úspěšně jste dokončili Informaci o trhu! Nyní můžete exportovat *dokumentaci k zakázce."*. V případě potřeby odemčení zadávacího postupu klikněte na tlačítko "Odemknout zadávací postup". Případně lze to samé učinit prostřednictvím tlačítka "Správa IOT" > "Odemknout zadávací postup" v hlavním menu.

<span id="page-13-2"></span>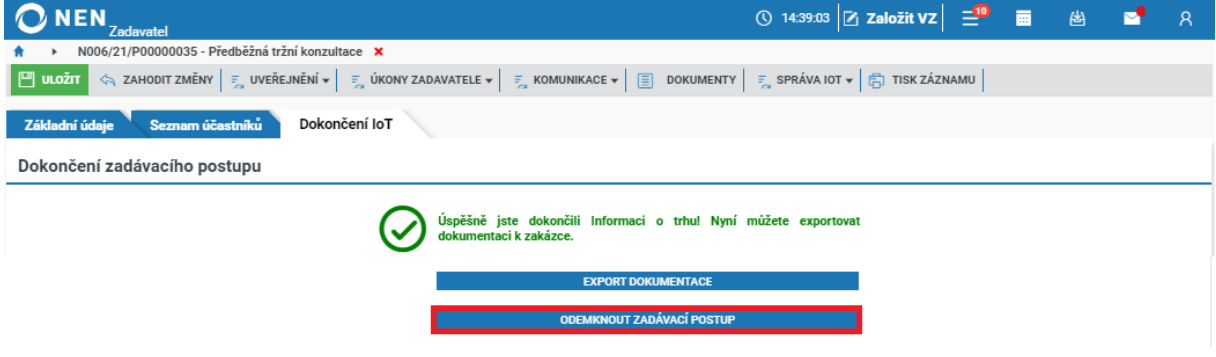

*Obrázek 23 Dokončení IOT*

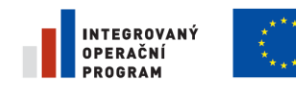

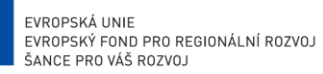

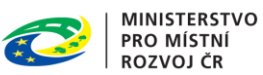

## <span id="page-14-0"></span>2.5 ZRUŠENÍ IOT

V případě, že se ve lhůtě pro podání nepřihlásil žádný účastník, proveďte zrušení IoT přes "Úkony zadavatele" > "Zrušení IoT".

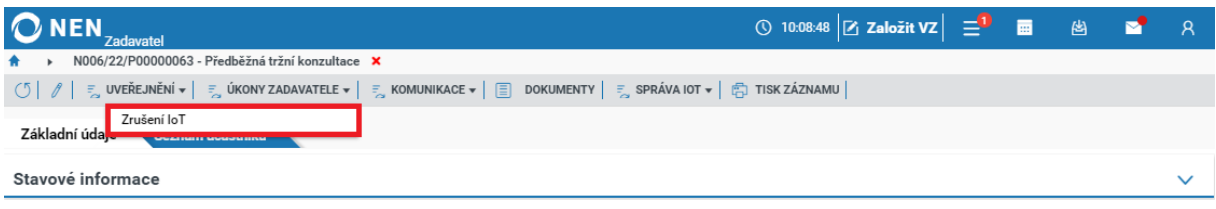

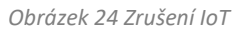

<span id="page-14-1"></span>Dále klikněte na tlačítko "Zrušení informace o trhu" a zaevidujte datum a čas zrušení.

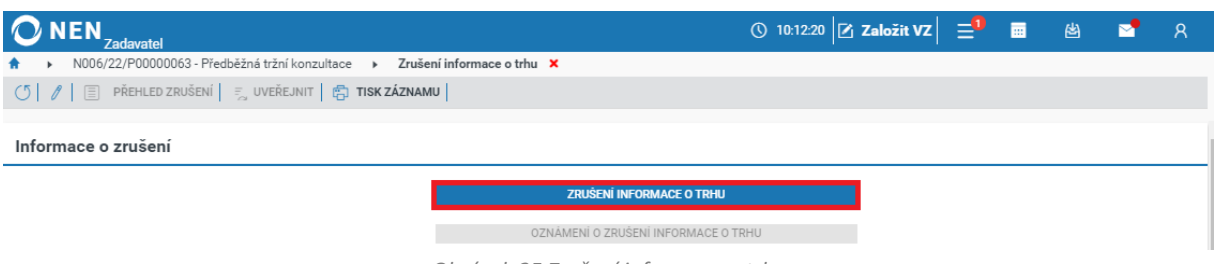

#### *Obrázek 25 Zrušení informace o trhu*

<span id="page-14-2"></span>Pokud byla IoT uveřejněna na profilu zadavatele, proveďte úkon "Uveřejnit informace o zadávacím postupu", volba je dostupná pod tlačítkem "Uveřejnění". Tím dojde k uveřejnění změny stavu IoT na "Zrušen".

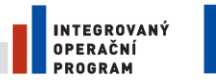

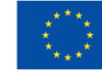

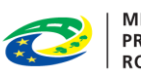

MINISTERSTVO<br>PRO MÍSTNÍ<br>ROZVOJ ČR

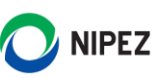

# <span id="page-15-0"></span>3 SEZNAM OBRÁZKŮ

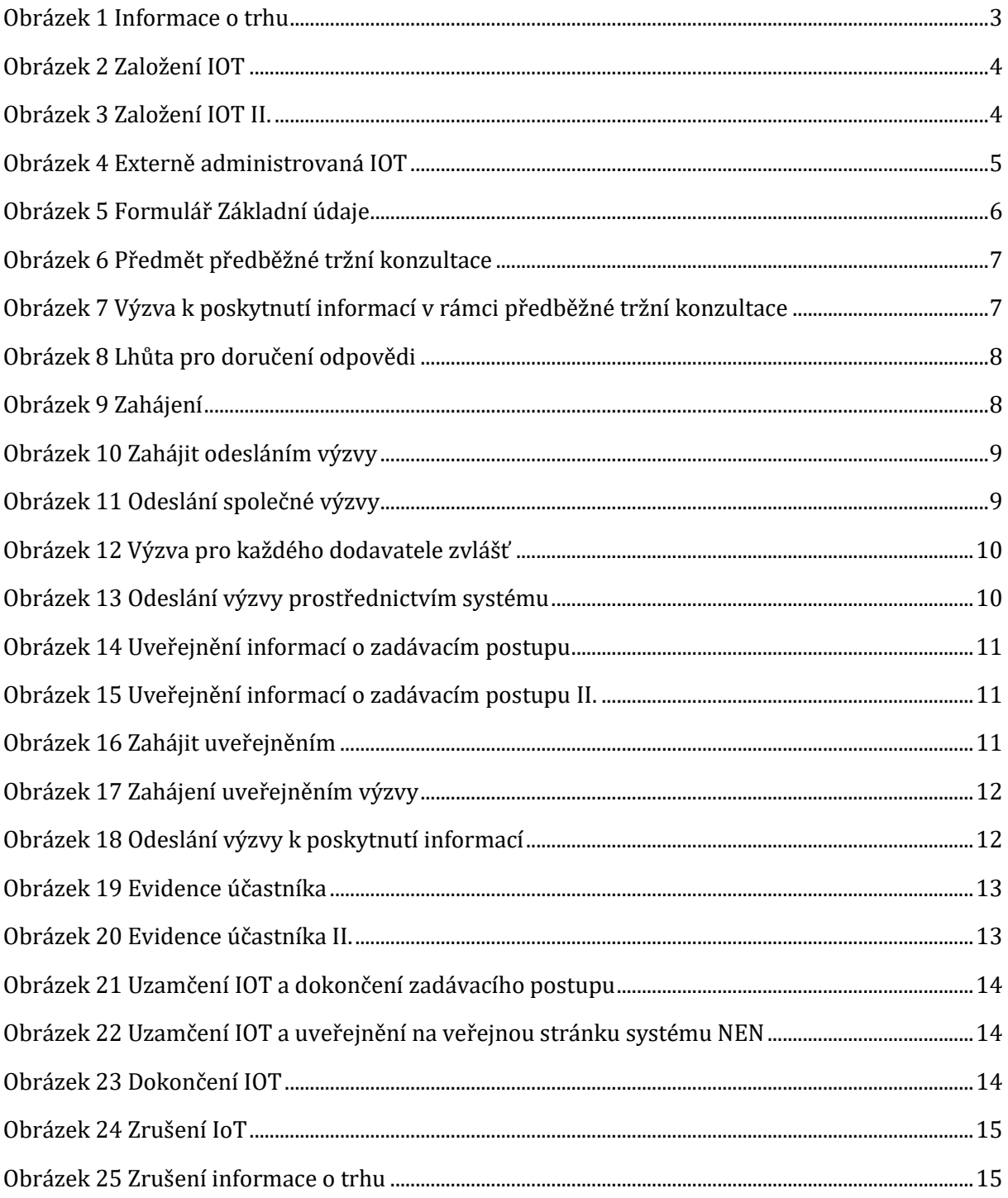